# **FXU**

# Framework for eXecutable UML

**Łukasz Zaremba under the supervision of Anna Derezińska 2011-09-01**

This document describes a configuration of the FXU Runtime Library and a process of creating and execution of UML sematic mutants using the FXU framework.

# **A TABLE OF CONFIGURATION PARAMETERS OF THE FXU RUNTIME LIBRARY**

#### This section presents a **FXU runtime configuration parameters table**.

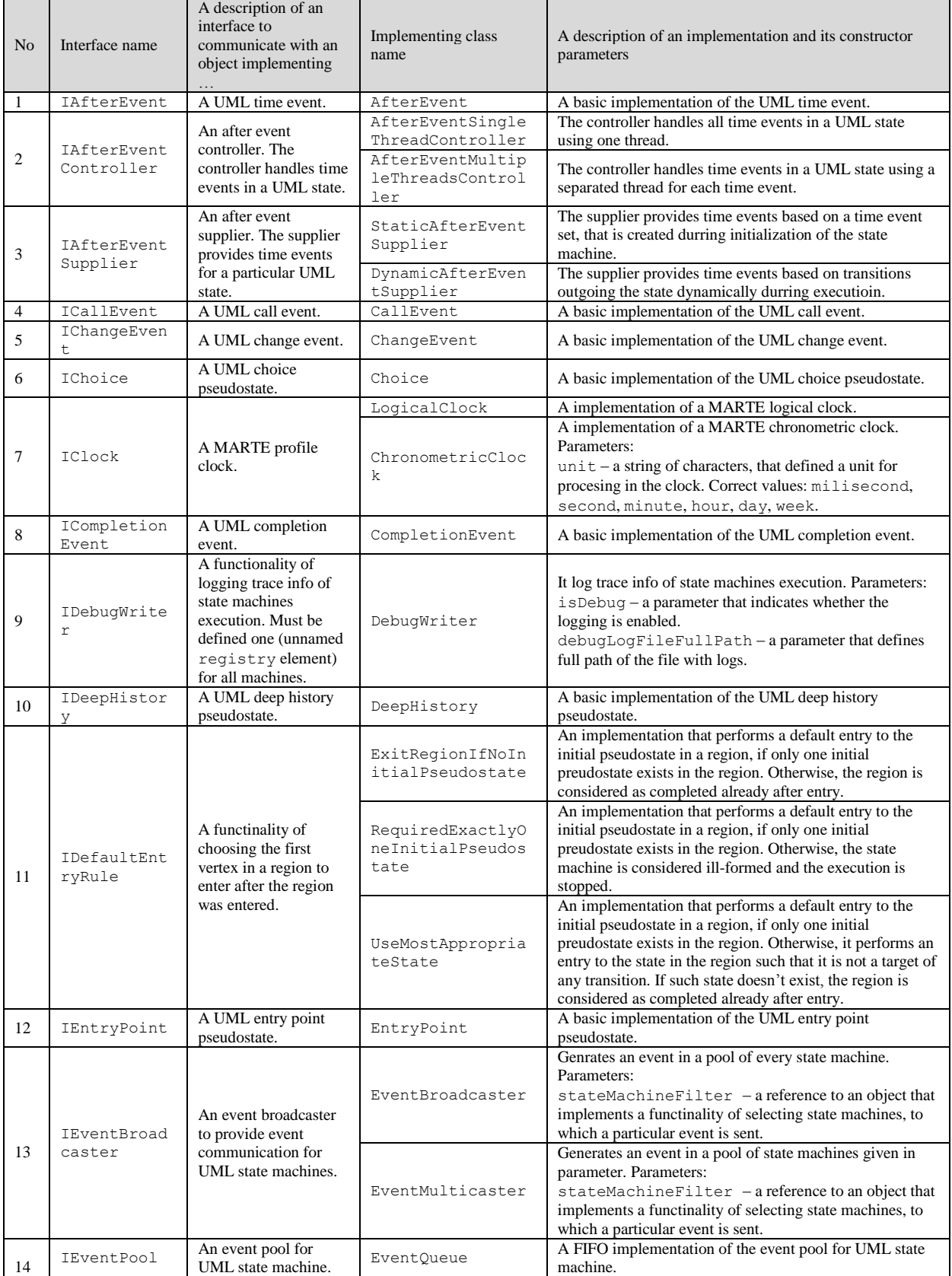

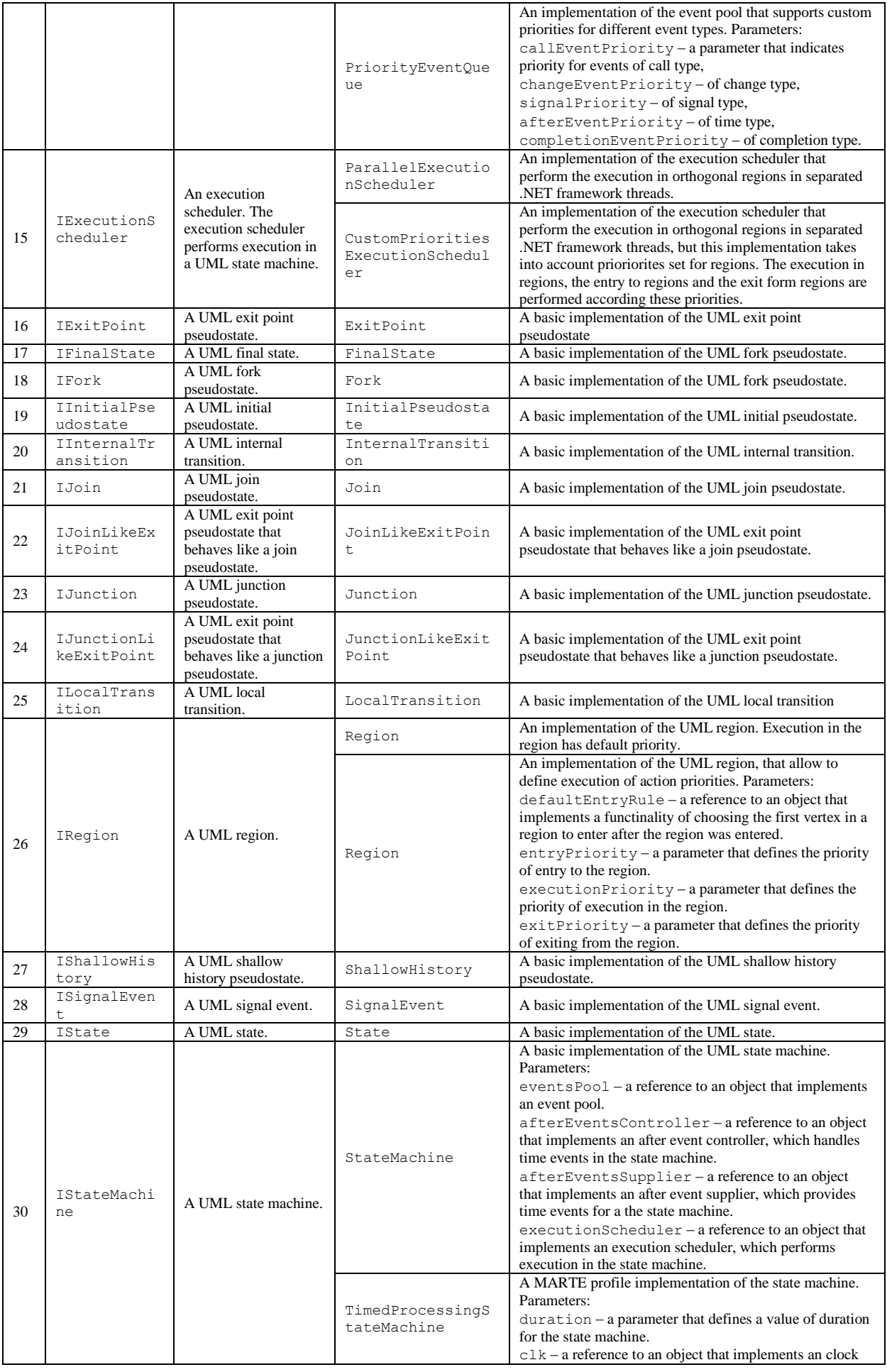

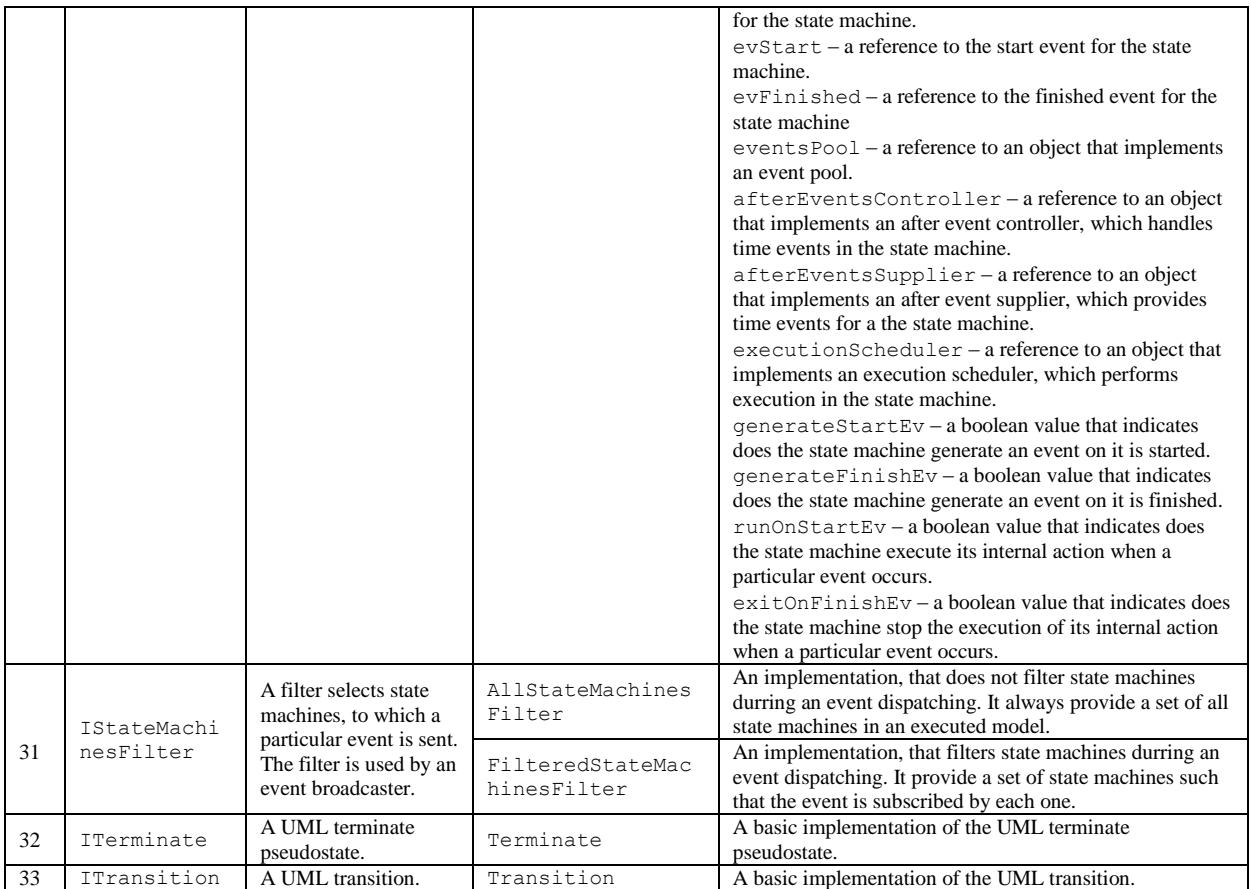

### **INSTRUCTION TO FXU MUTATION TEST ADD-IN**

This section describes how to install **the FXU Mutation Test Add-in into Visual Studio 2010** and how to use it.

#### **OVERVIEW:**

The FXU Mutation Test Add-in performs mutation testing inside Visual Studio 2010 IDE.

#### **SYSTEM REQUIREMENTS:**

#### **Supported Operating Systems:**

- Windows 7,
- Windows Server 2003 R2.
- Windows Server 2003 SP2.
- Windows Server 2008 R2.
- Windows Server 2008 SP2.
- Windows Vista with SP2.
- Windows XP with SP3.

#### **Prerequisites:**

- Visual Studio 2010 Premium or better (for information please check [http://www.microsoft.com/visualstudio/2010/sysreqs\)](http://www.microsoft.com/visualstudio/2010/sysreqs).
- Visual Studio 2010 SDK (for information please check [http://www.microsoft.com/download/en/details.aspx?id=2680\)](http://www.microsoft.com/download/en/details.aspx?id=2680).

#### **INSTALATION INSTRUCTIONS:**

- 1. Download the **FXUTestToolsInstall.zip** file from FXU website [\(http://galera.ii.pw.edu.pl/~adr/FXU/download/FXUTestToolsInstall.zip\)](http://galera.ii.pw.edu.pl/~adr/FXU/download/FXUTestToolsInstall.zip).
- 2. Extract contents of the file to any location.
- 3. Make sure that Visual Studio 2010 is not running.
- 4. Run Visual Studio Command Prompt (2010) with administrator privileges.
- 5. In the command prompt change a current location to the location where you extracted content of **FXUTestToolsInstall.zip**. Then change a current location, to the **Deploy** folder.

6. To begin installation run script deploy.bat.

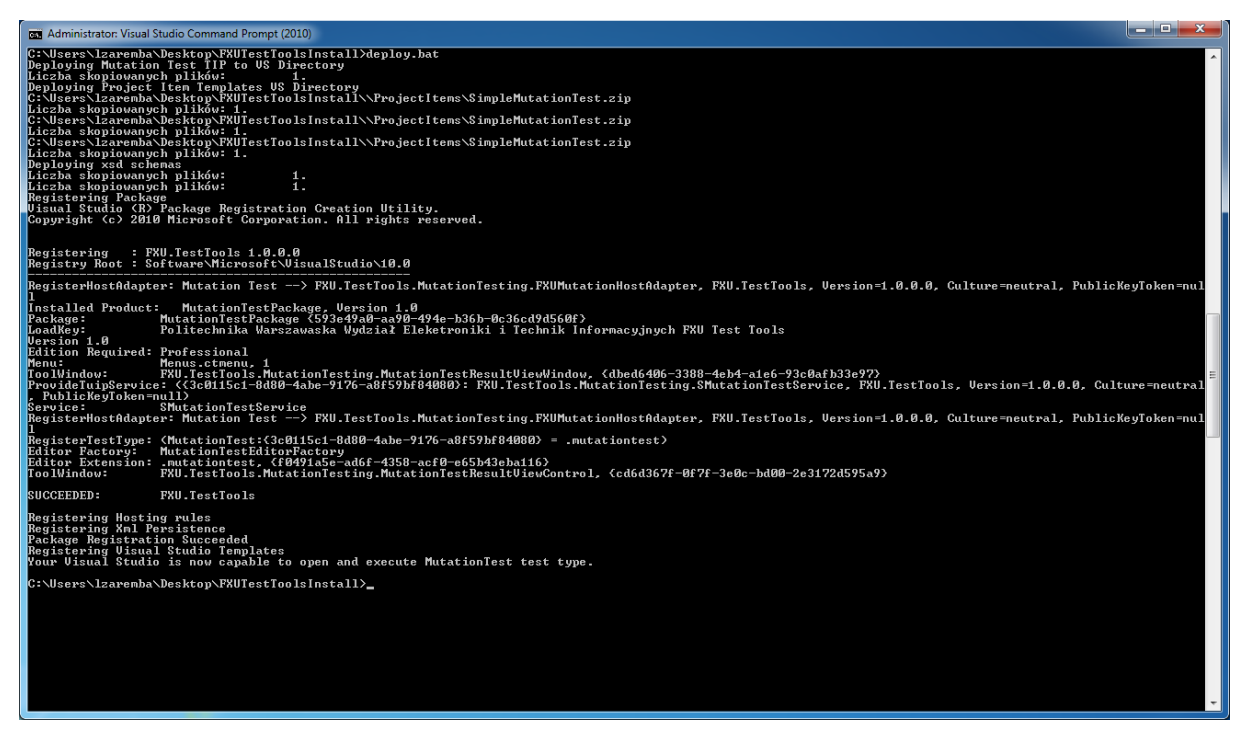

7. The installation may take about a few minutes. After all you see a picture as above. It means that the FXU Mutation Test Add-in was installed successfully.

#### **USAGE INSTRUCTION:**

- 1. Open Visual Studio 2010.
- 2. On the **Test** menu, click **New Test…**. The **Add New Test** dialog box appears.

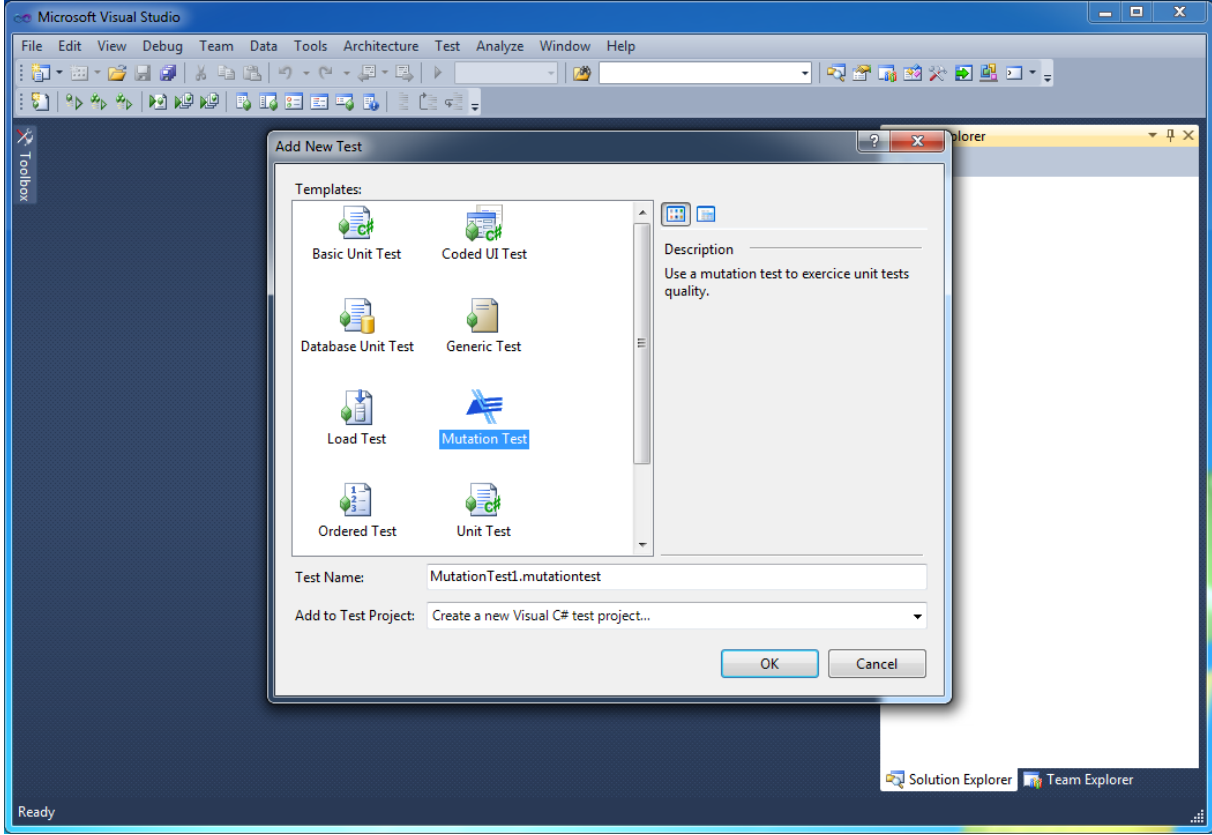

- 3. In the list of **Templates**, select **Mutation Test**.
- 4. In the **Test Name** box, type a name ended with the .mutationtest extension.
- 5. For **Add to Test Project**, select an existing test project or select **Create a new Visual C# test project…** and then click **OK**.
- 6. If **Create a new Visual C# test project…**option was selected, the **New Test Project** dialog box appears. In the **Enter a name for your new project** box, type a name of the test project and then click **Create**. This creates a project, which is displayed in **Solution Explorer**.

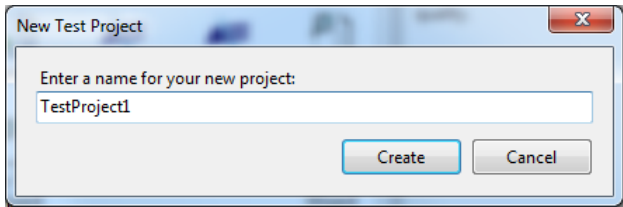

7. A file named as given in the **Test Name** box, which contains the definition of your mutation test, is added to the test project.

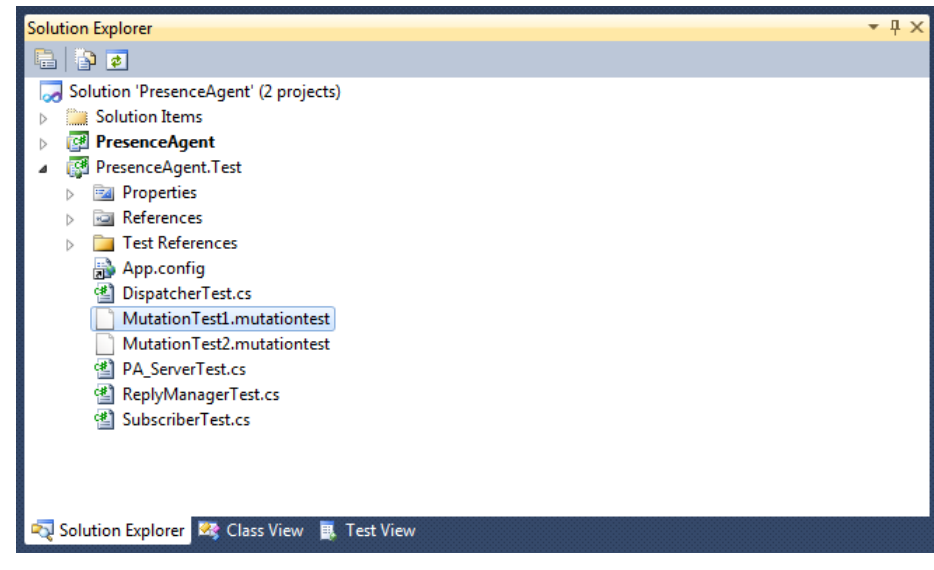

8. The added mutation test is opened in **Mutation Test Editor**. There is a list of mutants to run in the panel on the left side of the editor. It's empty initially. On the right there is a list containing all tests existing in the currently opened solution (building the solution is required to see new tests in the list).

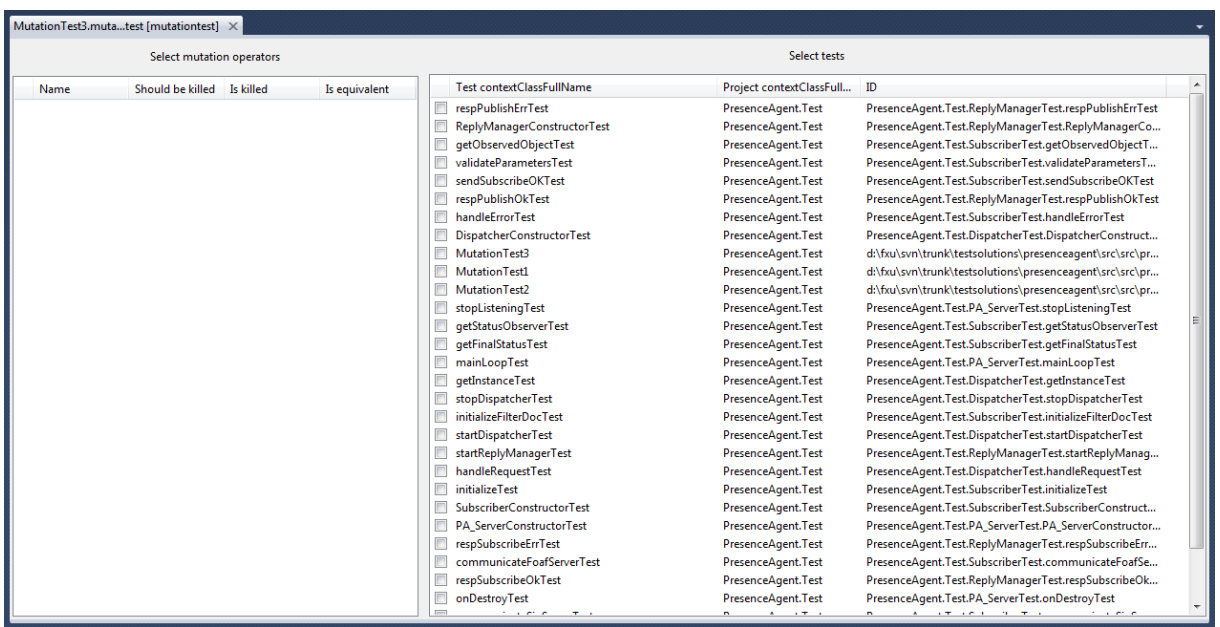

9. The added mutation test is also visible in **Test View**. If the **Test View** is not already open, on the **Test** menu, click **Windows** and then select **Test View**. Otherwise, refreshing the view may be required to see the test.

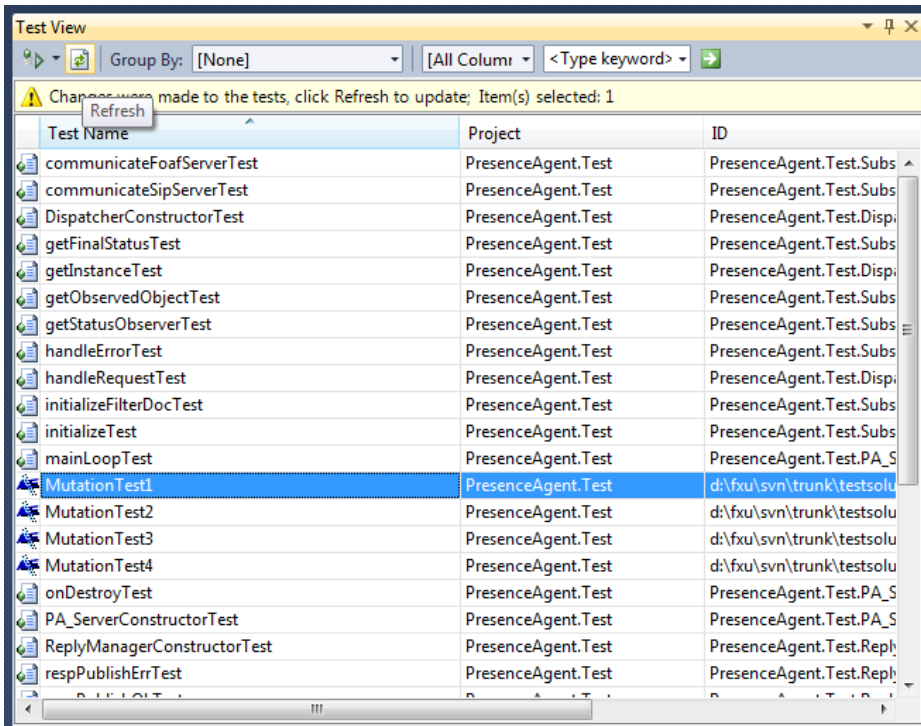

10. In **Mutation Test Editor** check tests, which will be executed for each mutant, and then save your mutation test (Ctrl+S). Tests that are checked should be prepared in accordance with the instruction **how to define a unit test for a classes that use FXU**.

11. To add mutants to the mutation test, you need to open the test in a XML editor. Open **Solution explorer**, then right click the file containing the mutation test and select **Open with…**.

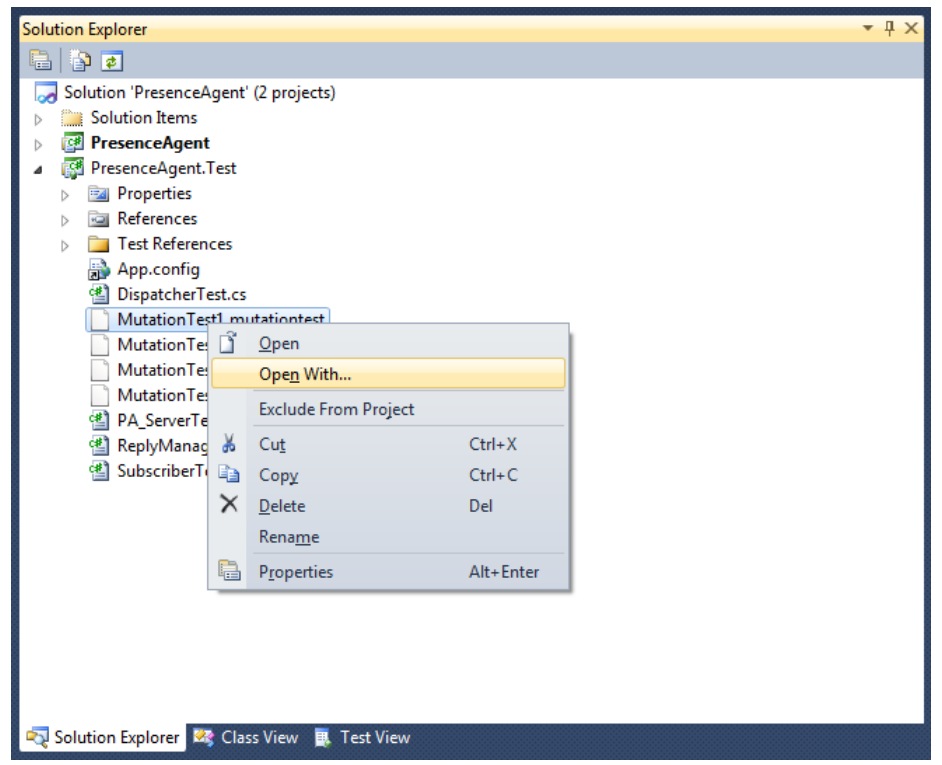

12. The **Open with …** dialog box appears. Select **Automatic Editor Selector (XML)** and click **OK**.

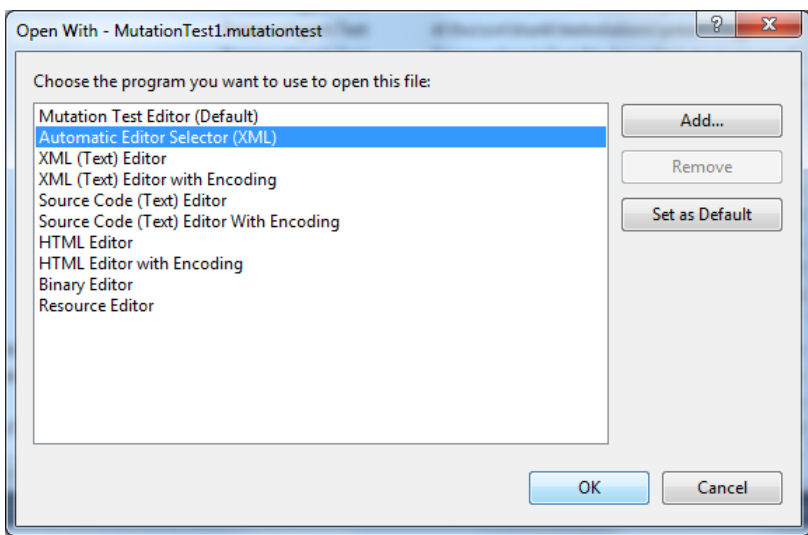

13. If the test was open in **Mutation Test Editor**, a warning dialog box appears. Click **Yes**.

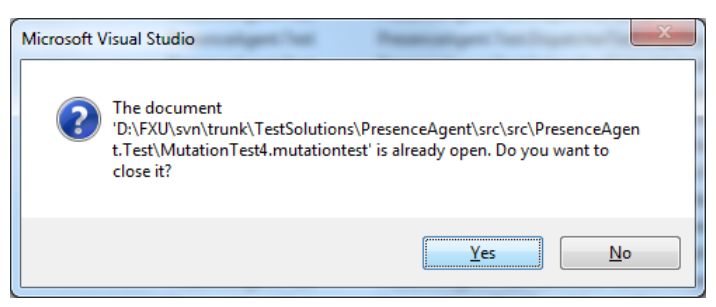

14. The mutation test is opened in **Automatic Editor Selector (XML)**. Locate a Mutants element in the test. All mutants should be entered as a sequence of child elements named Mutant of the Mutants element. For each mutant, following attributes have to be defined:

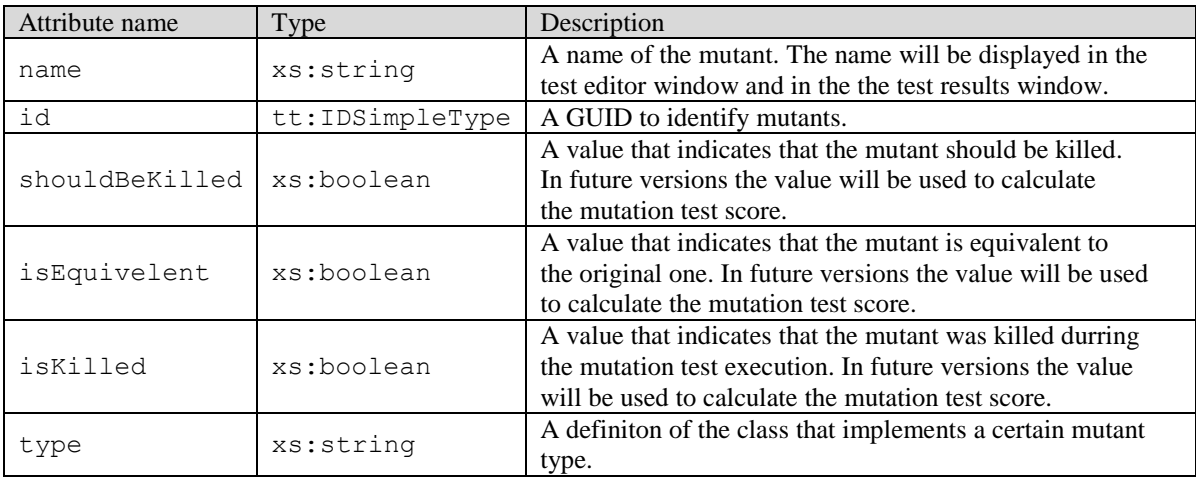

xmlns:xs="http://www.w3.org/2001/XMLSchema"

xmlns:tt="http://microsoft.com/schemas/VisualStudio/TeamTest/2010"

Other attributes are specific to a mutant type. At the moment, only one mutant type (**FXU Mutant**) is supported (see instruction for creation and configuration of **FXU Mutant** mutants).

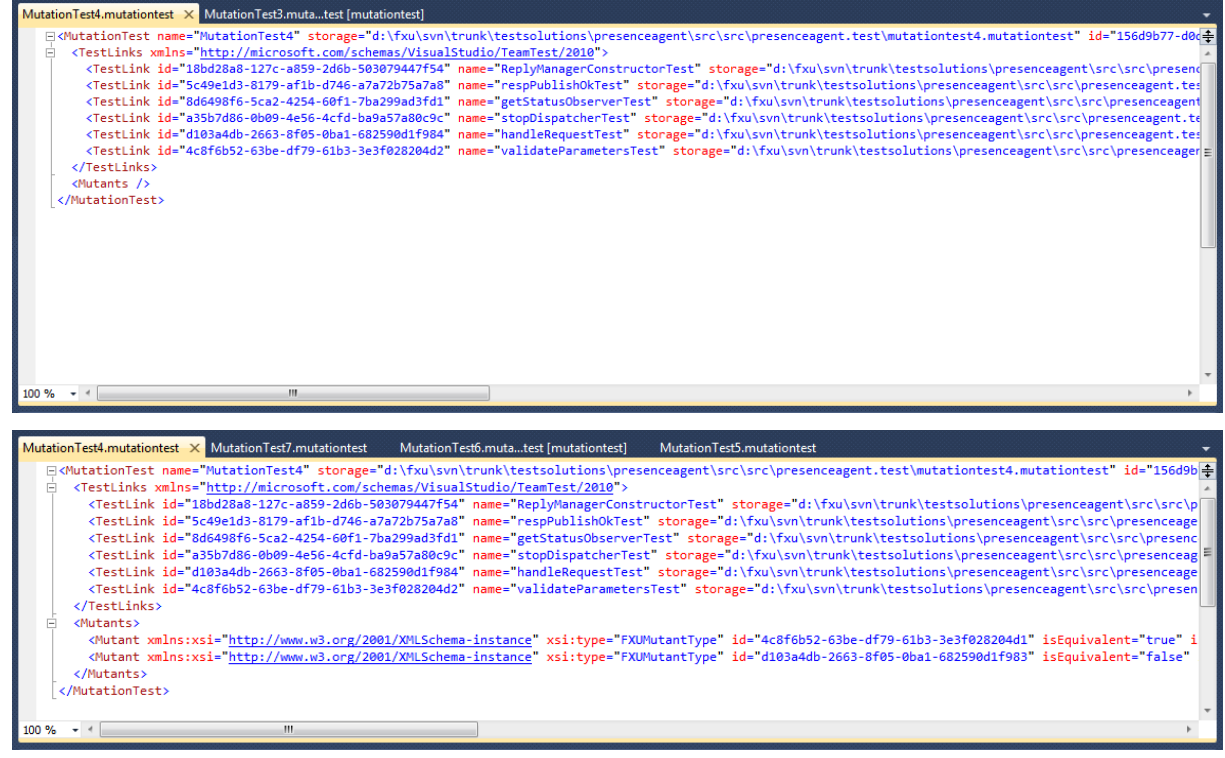

15. After adding mutants, save changes (Ctrl+S), build your solution and click refresh on the toolbar in the **Test View** window to update the list of tests. Double click on the mutation test in **Test View**. Added mutants are now visible in **Mutation Test Editor**.

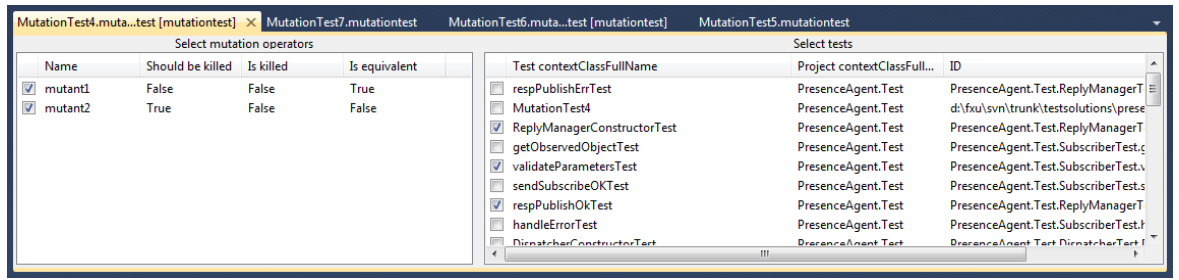

16. To run the mutation test right click the test in the **Test View** list and then click **Run selection**. If the **Test Results** window is not already open, it opens now. The test runs.

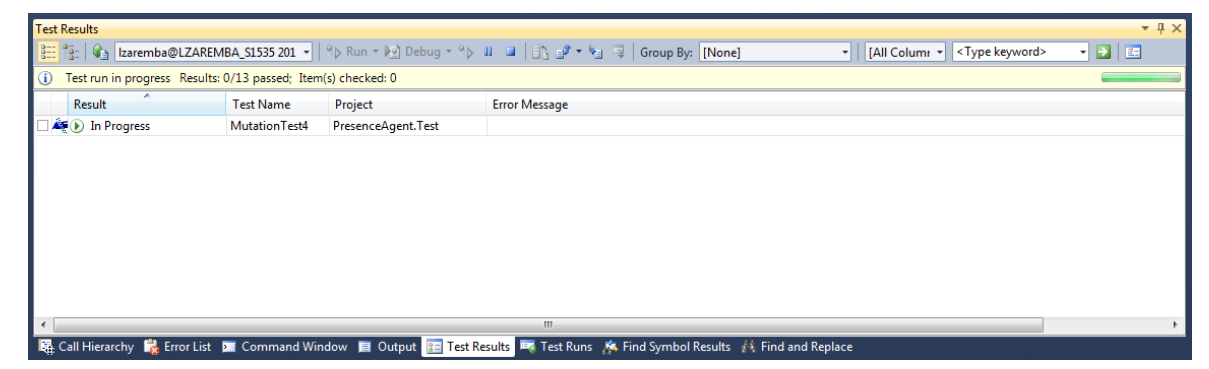

17. In the **Test Results** window, right-click the row that represents your mutation test and then click **View Test Results Details**. In the **Test Results Details** page, there are summary information about the whole test execution. Detailed test results are presented bellow for each mutant, for each test.

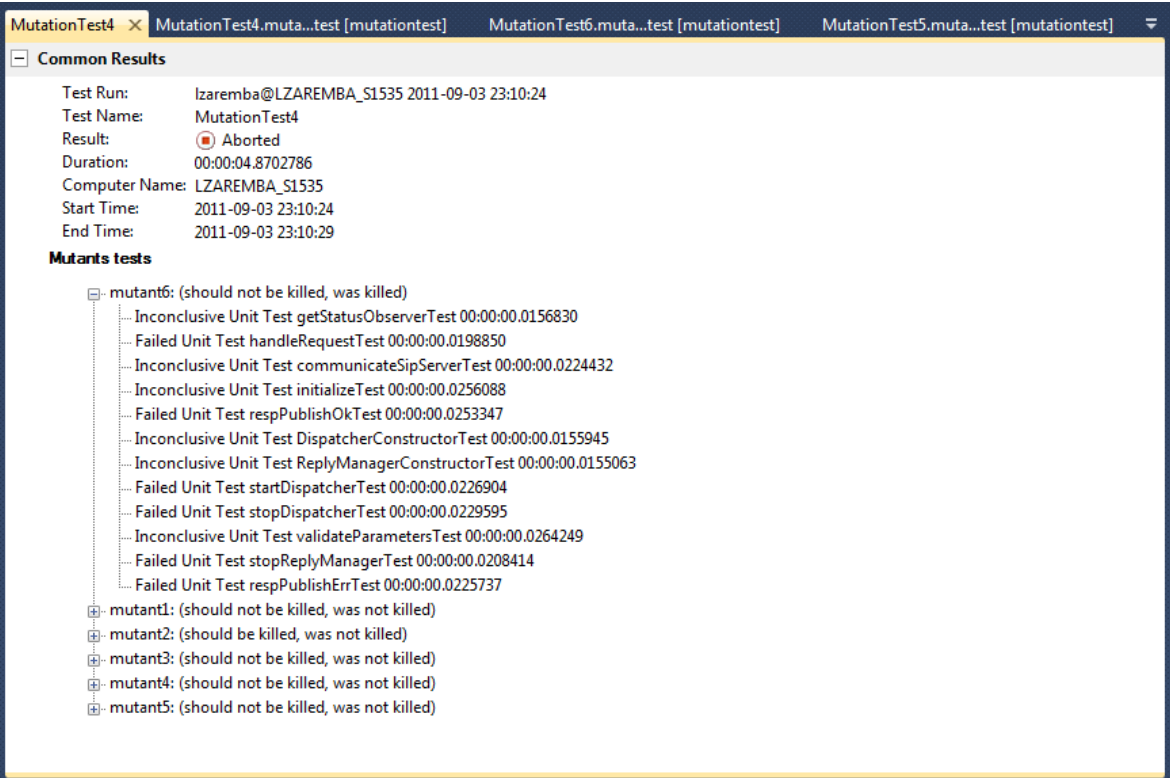

### **INSTRUCTION HOW TO DEFINE A FXU MUTANT**

This section describes how to configure a mutant of type **FXU Mutant**.

#### **OVERVIEW:**

Mutants of type FXU Mutant are UML state machine semantic mutants. To successful use a mutant of this kind while mutation testing, its definition and configuration are required. The definition contains basic information about the mutant and a reference to the configuration. On the other hand, the configuration consists of entries that indicate semantic variant used for all state machines, for a particular state machine or even for a particular region in a state machine.

#### **Prerequisites:**

- Visual Studio 2010 Premium or better (for information please check [http://www.microsoft.com/visualstudio/2010/sysreqs\)](http://www.microsoft.com/visualstudio/2010/sysreqs).
- FXU Mutation Test Add-in into Visual Studio 2010.

#### **MUTANT DEFINING INSTRUCTION:**

- 1. Open Visual Studio 2010.
- 2. Open a mutation test in **Automatic Editor Selector (XML):**
	- a. Open **Solution explorer**, then right click the file containing the mutation test and select **Open with…**.
	- b. The **Open with …** dialog box appears. Select **Automatic Editor Selector (XML)** and click **OK**.
	- c. If the test was open in **Mutation Test Editor**, a warning dialog box appears. Click **Yes**.
- 3. The mutation test is opened in **Automatic Editor Selector (XML)**. Locate a Mutants element in the test. All mutants should be entered as a sequence of child elements named Mutant of the Mutants element. For each mutant of type **FXU mutant**, following attributes have to be defined:

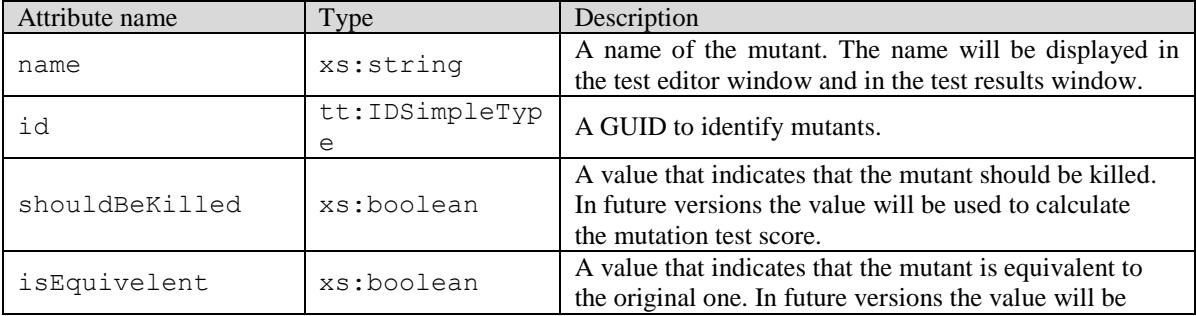

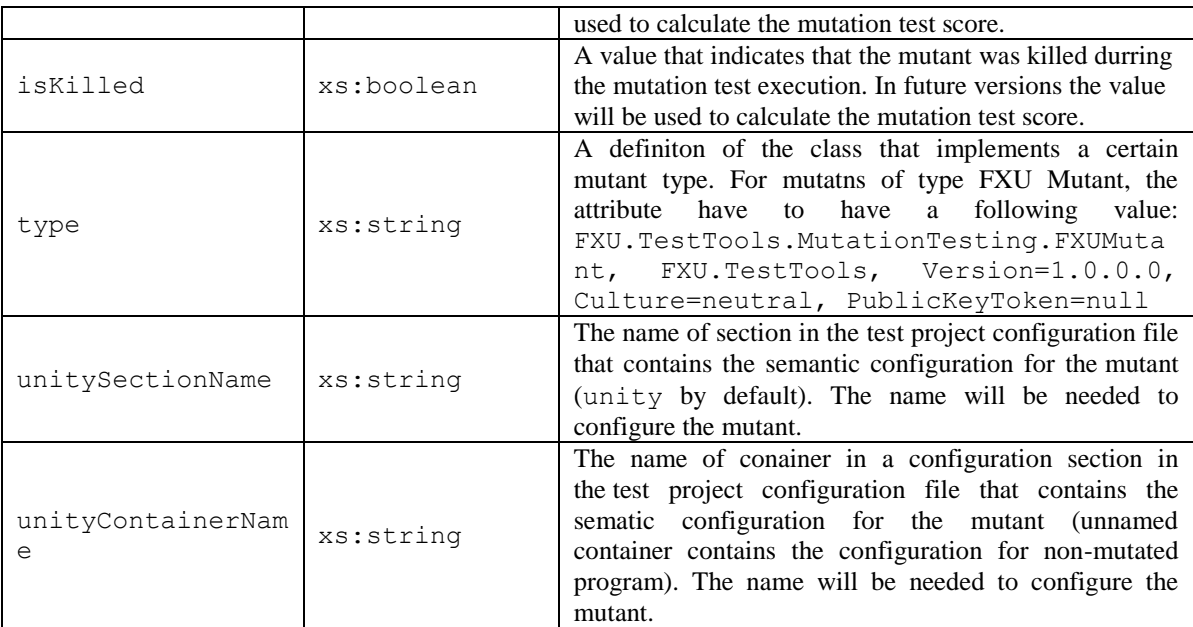

xmlns:xs="http://www.w3.org/2001/XMLSchema" xmlns:tt="http://microsoft.com/schemas/VisualStudio/TeamTest/2010"

#### Define as many **FXU Mutant** mutants as you need following the above instruction.

#### An example:

```
 <Mutants>
     <Mutant id="4e002d66-2aa9-42e0-8537-37b2c88d3fae" name="mutant1"
shouldBeKilled="false" type="FXU.TestTools.MutationTesting.FXUMutant, FXU.TestTools, 
Version=1.0.0.0, Culture=neutral, PublicKeyToken=null" isEquivalent="true"
isKilled="false" unityContainerName="mutant1" unitySectionName="unity" />
     <Mutant id="a6d25057-8bd3-4409-9ba6-991e5fd4dc4d" name="mutant2"
shouldBeKilled="true" type="FXU.TestTools.MutationTesting.FXUMutant, FXU.TestTools, 
Version=1.0.0.0, Culture=neutral, PublicKeyToken=null" isEquivalent="false"
isKilled="false" unityContainerName="mutant2" unitySectionName="unity" />
     <Mutant id="9fcefadb-0a6b-4130-8c62-e4200fa1e549" name="mutant3"
shouldBeKilled="false" type="FXU.TestTools.MutationTesting.FXUMutant, FXU.TestTools, 
Version=1.0.0.0, Culture=neutral, PublicKeyToken=null" isEquivalent="true"
isKilled="false" unityContainerName="mutant3" unitySectionName="unity" />
     <Mutant id="20f1a58a-496a-4394-aad1-38484f0e0a2f" name="mutant4"
shouldBeKilled="false" type="FXU.TestTools.MutationTesting.FXUMutant, FXU.TestTools, 
Version=1.0.0.0, Culture=neutral, PublicKeyToken=null" isEquivalent="false"
isKilled="false" unityContainerName="mutant4" unitySectionName="unity" />
     <Mutant id="2e2bbc63-264a-4e78-9298-48099f7e7df1" name="mutant5"
shouldBeKilled="false" type="FXU.TestTools.MutationTesting.FXUMutant, FXU.TestTools, 
Version=1.0.0.0, Culture=neutral, PublicKeyToken=null" isEquivalent="true"
isKilled="false" unityContainerName="mutant5" unitySectionName="unity" />
     <Mutant id="48bba617-5b36-4a2b-8495-d1396e0623af" name="mutant6"
shouldBeKilled="false" type="FXU.TestTools.MutationTesting.FXUMutant, FXU.TestTools, 
Version=1.0.0.0, Culture=neutral, PublicKeyToken=null" isEquivalent="false"
isKilled="true" unityContainerName="mutant6" unitySectionName="unity" />
   </Mutants>
```
4. After adding mutants, save changes (Ctrl+S), build your solution and click refresh on the toolbar in the **Test View** window to update the list of tests. Double click on the mutation test in **Test View**. Added mutants are now visible in **Mutation Test Editor**.

#### **CONFIGURATION OF MUTANT INSTRUCTION:**

- 1. Open Visual Studio 2010.
- 2. Open the configuration file  $(\text{App.comfig})$  included in the test project, in which tests are defined.
- 3. If the configuration file is not included in the test project, right click on the test project, select **Add…** and then click **Existing item**.

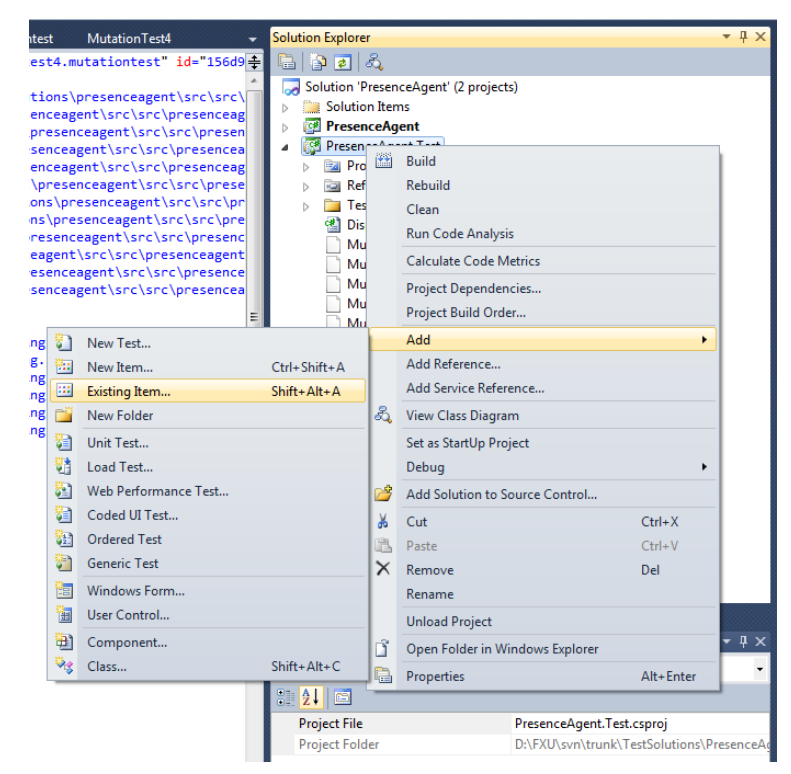

4. The **Add Existing Item** dialog box appears. Locate the App.config file generated with the project based on a UML model. Select it and click **Add As Link**. Then open the file.

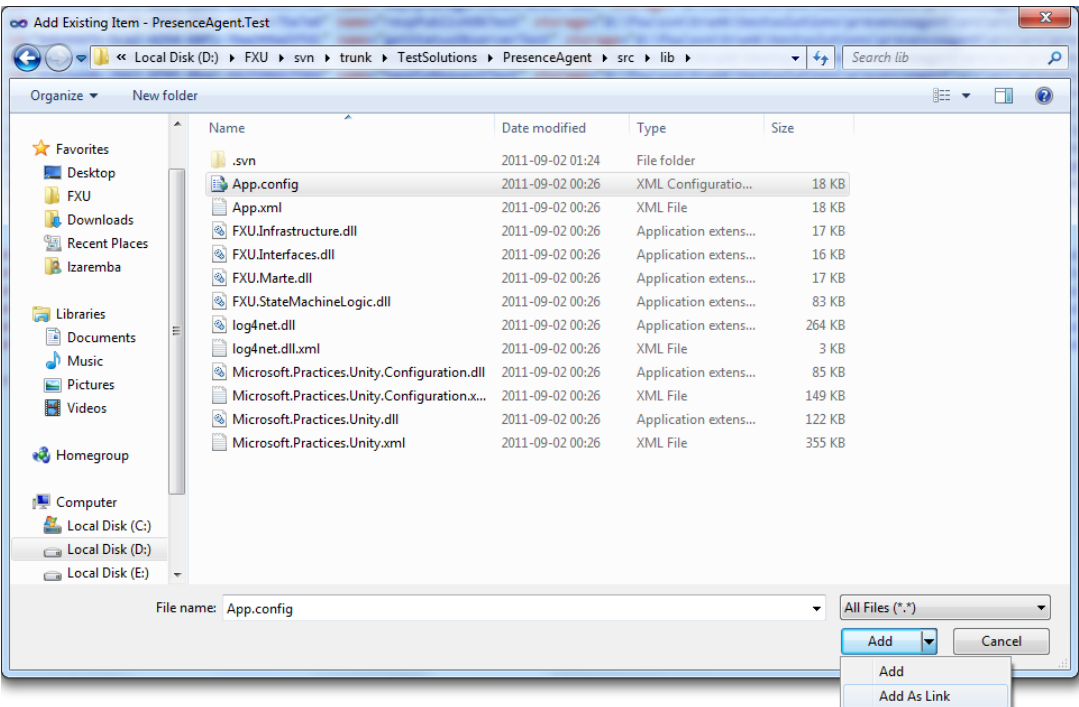

5. In the file, locate the configSections element. Find its child element named section that has the type attribute with a value equals Microsoft.Practices.Unity.Configuration.UnityConfigurationSe ction, Microsoft.Practices.Unity.Configuration. A value of its name attribute is the name of the element that contains the semantic configuration of mutants. The value has to equal the value of the unitySectionName attribute in mutant definitions. In the bellow example, the value is unity.

```
 <configSections>
     <section name="unity"
type="Microsoft.Practices.Unity.Configuration.UnityConfigurationSection, 
Microsoft.Practices.Unity.Configuration"/>
   </configSections>
```
- 6. In the file, locate an element with the same name as the value of the name attribute of the element named section found in the previous point (unity in the above example). Find its child elements named container. The one that has not the name attribute, contains a configuration of the non-mutated program. Others contain configuration of single mutants.
- 7. To add a new mutant configuration, copy the container element containing the configuration of the non-mutated program. Paste the element as the last child element of the element containing all configurations (unity in the example).

```
<unity xmlns="http://schemas.microsoft.com/practices/2010/unity">
```

```
<!-- Interfaces -->
<namespace name="FXU.Interfaces.StateMachineElements"/>
<namespace name="FXU.Interfaces.Events"/>
<namespace name="FXU.Interfaces.Infrastructure"/>
<namespace name="FXU.Interfaces.Marte"/>
<assembly name="FXU.Interfaces"/>
<!-- Statemachine logic -->
<namespace name="FXU.StateMachineLogic.UMLElementsImplementation"/>
<namespace name="pl.edu.pw.elka.pilitowski.fxu"/>
<namespace name="pl.edu.pw.elka.pilitowski.fxu.exceptions"/>
<assembly name="FXU.StateMachineLogic"/>
<!-- Infrastructure -->
<namespace name="FXU.Infrastructure.Diagnostics"/>
<assembly name="FXU.Infrastructure"/>
<container>...</container>
<container name="mutant1">...</container>
<container name="mutant2">...</container>
<container>...</container>
```
</unity>

8. Then add the name attribute to the copied container element. A value of the attribute have to equal the value of the unityContainerName attribute in the mutant definition.

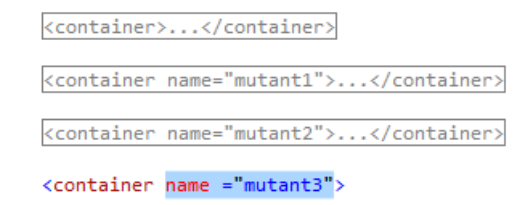

- 9. Then the copied container element can be configured. There are several possibilities. You can change the semantic used for all state machines, for a particular state machine or for a particular region in a state machine.
	- a. To change **the general semantic used for all state machines**, in **the FXU runtime configuration parameters table** find an interface that is responsible for the semantic issue you'd like to change. Let's suppose IEventPool is the interface. Then in the container element locate its child element named register that has the type attribute equal to IEventPool.

```
<register type="IEventPool" mapTo="EventQueue">
   <constructor />
</register>
```
Then you can change the class, to which the interface will be mapped, and its parameters according to **the FXU runtime configuration parameters table**. For example on PriorityEventQueue.

```
<register type="IEventPool" mapTo="PriorityEventQueue">
   <constructor>
       <param name="callEventPriority" value="1"/>
       <param name="changeEventPriority" value="2"/>
       <param name="signalPriority" value="3"/>
       <param name="afterEventPriority" value="4"/>
       <param name="completionEventPriority" value="5"/>
   </constructor>
</register>
```
If the register element contains a child element named lifetime. The lifetime element have to remain unchanged.

b. To change **a semantic used for a particular state machine**, in **the FXU runtime configuration parameters table** find an interface that is responsible for the semantic issue you'd like to change. Let's suppose IEventPool is the interface. Then in the container element locate its child element named register that has an type attribute equal to IEventPool.

```
<register type="IEventPool" mapTo="EventQueue">
   <constructor />
</register>
```
Copy the register element and paste it as a child element of the container element containing the configuration of the mutant. Then add a name attribute to the copied element. A value of the attribute have to equal the qualified name of the class, that is the owning class of the state machine, whose semantic you'd like to change. Finally you can change the class, to which the interface will be mapped, and its parameters according to **the FXU runtime configuration parameters table**. For example on PriorityEventQueue.

```
<register type="IEventPool"
name="PresenceAgent.presenceAgentController.Subscriber"
mapTo="PriorityEventQueue">
   <constructor>
       <param name="callEventPriority" value="1"/>
       <param name="changeEventPriority" value="9"/>
       <param name="signalPriority" value="3"/>
       <param name="afterEventPriority" value="4"/>
       <param name="completionEventPriority" value="7"/>
   </constructor>
</register>
```
NOTE: If the register element contains child element named lifetime, the register element should not be defined for a particular state machine.

c. To change **a semantic used for a particular region in a particular state machine** in the container element locate its child element named register that has the type attribute equal to IRegion.

```
<register type="IRegion" mapTo="Region">
   <constructor>
          <param name="defaultEntryRule" dependencyType="IDefaultEntryRule"/>
   </constructor>
</register>
```
Copy the register element and paste it as a child element of the container element containing the configuration of the mutant. Add a name attribute to the copied element. A value of the attribute have to equal the qualified name of the class, that is the owning class of the state machine, whose semantic you'd like to change, concatenated with "." and then concatenated with the qualified name of the region whose semantic you'd like to change. Then set priorities of actions (entry, execution, exit), which will be performed during an execution. Priorities are described in **the FXU runtime configuration parameters table**. An example:

```
<register type="IEventPool"
name="PresenceAgent.presenceAgentController.Subscriber.PresenceAgent::presenceAg
entController::Subscriber::SubscriberStateMachine::SubscriberMainRegion::Adapter
Communication::Region1" mapTo="PriorityEventQueue">
   <constructor>
       <param name="defaultEntryRule" dependencyType="IDefaultEntryRule"/>
       <param name="entryPriority" value="9"/>
```

```
<param name="executionPriority" value="3"/>
       <param name="exitPriority" value="4"/>
   </constructor>
</register>
```
NOTE: If a state machine have to execute actions according to the custom priorities semantic (see **the FXU runtime configuration parameters table**, row no. 15), then the state machine takes into account priorities of actions in regions.

10. Save the configuration file. Your mutant has already been configured.

### **INSTRUCTION HOW TO DEFINE UNIT TESTS FOR CLASSES THAT USE FXU**

This section describes how to define a unit test for a classes that use FXU.

#### **INSTRUCTIONS:**

- 1. Open **Visual Studio 2010**.
- 2. Open a solution generated from a UML model using **FXU Generator**.
- 3. On the **Test** menu, click **New Test…**. The **Add New Test** dialog box appears. In the list of **Templates**, select **Unit Test Wizard**. For **Add to Test Project**, select an existing test project or select **Create a new Visual C# test project…**and then click **OK**.

If **Create a new Visual C# test project…**option was selected, the **New Test Project** dialog box appears. In the **Enter a name for your new project** box, type a name of the test project and then click **Create**. This creates a project, which is displayed in **Solution Explorer**.

4. The **Create Unit Tests** dialog box is displayed. Under **Current selection**, a tree structure shows the class and member hierarchy of the assembly of the project generated from a UML model. You can use this page to generate unit tests for any selection of those members. In the tree structure, select methods you'd like to test. Then in the **Create Unit Tests** dialog box, click **OK**.

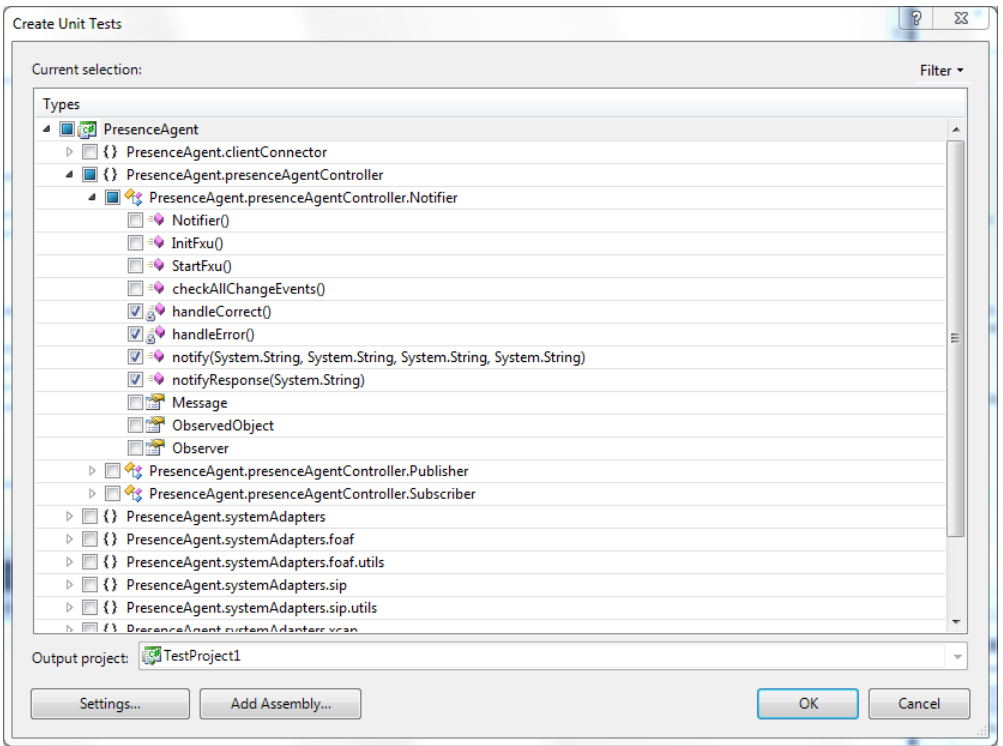

- 5. Files containing test classes are added to the selected test project. In general, a test class contains not only the individual test methods, but various methods for initializing and cleaning up tests as well. In fact, the **Create Unit Tests** wizard added some of these additional methods to the test class when it is created. **In each test class** locate Additional test attributes region and expand it.
- 6. Uncomment the method with the [ClassInitialize()] attribute and type the following line as the method body: FXU.Infrastructure.Unity.FXUUnityContainer.Run();. An example: #region Additional test attributes // //You can use the following additional attributes as you write your tests: // //Use ClassInitialize to run code before running the first test in the class [ClassInitialize()] public static void MyClassInitialize(TestContext testContext) { FXU.Infrastructure.Unity.FXUUnityContainer.Run(); } // //Use ClassCleanup to run code after all tests in a class have run //[ClassCleanup()] //public static void MyClassCleanup() //{ //} // //Use TestInitialize to run code before running each test //[TestInitialize()] //public void MyTestInitialize() //{ //} // //Use TestCleanup to run code after each test has run //[TestCleanup()] //public void MyTestCleanup() //{ //} // #endregion

7. If at the second point you created a new test project, there is a need to link a configuration file to the test project. Right click on the test project, select **Add…** and then click **Existing item**.

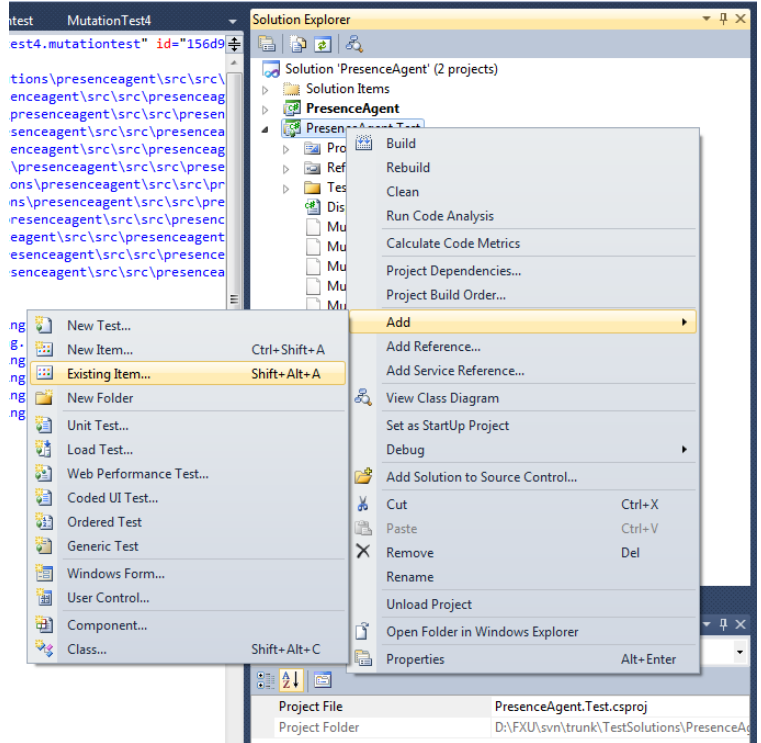

The **Add Existing Item** dialog box appears. Locate the App.config file generated with the project based on a UML model, select it and click **Add As Link**. Then open the file.

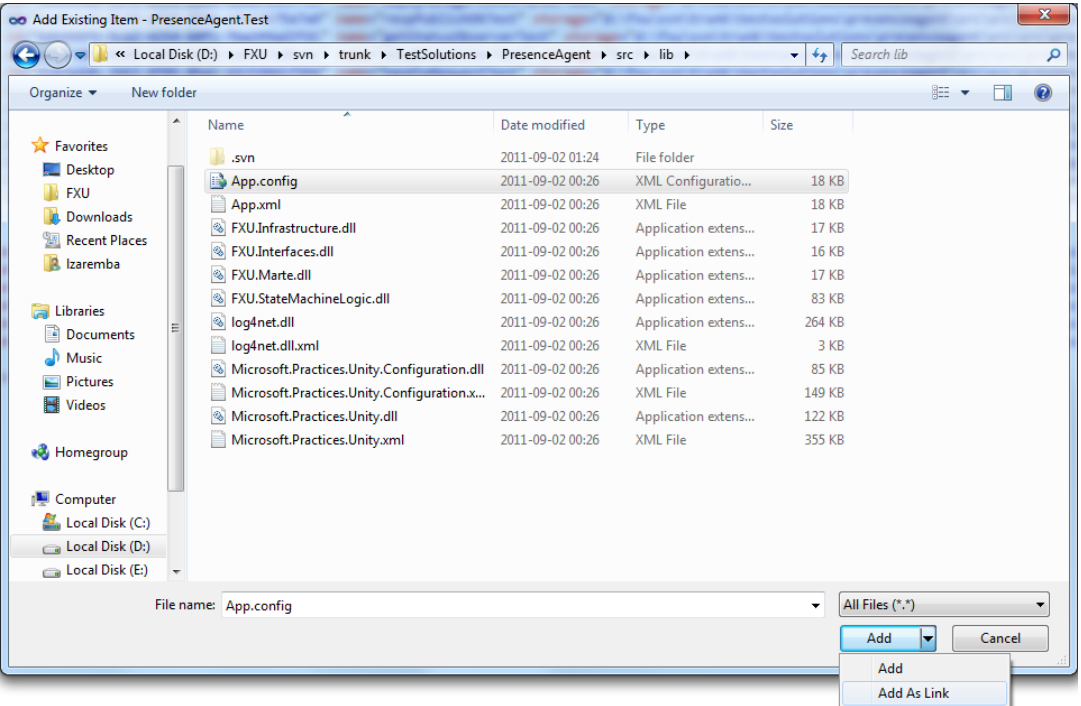

8. Rebuild the solution. Your tests have already been adapted to execution with the FXU runtime.